# **Teacher Registration for Reading Wonders**

- 1. Go to: http://www.connected.mcgraw-hill.com
- 2. Select "Create a new Account" button

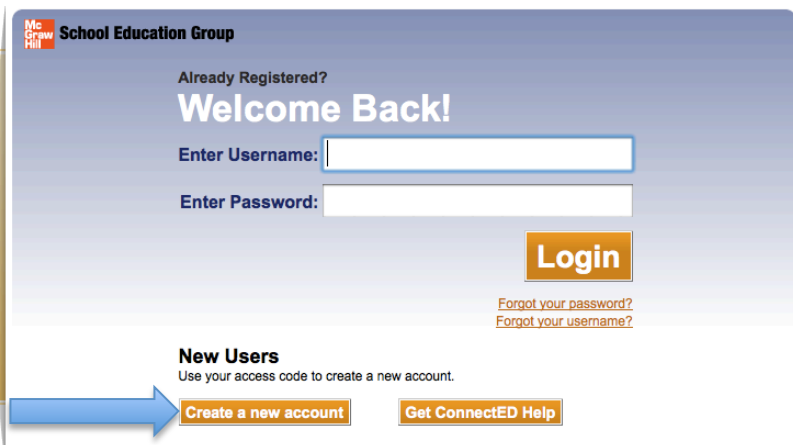

### 3. Under Teachers – click on **Register**

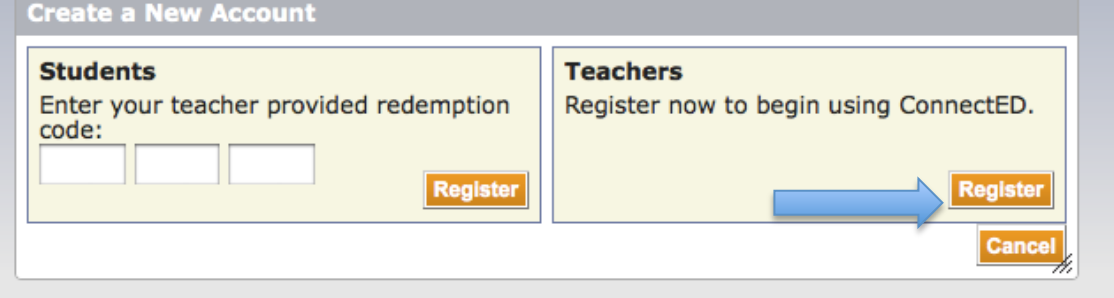

**New Users** 

4. Complete the teacher registration screen (see below). Use the Teacher Master Code that relates to your grade level.

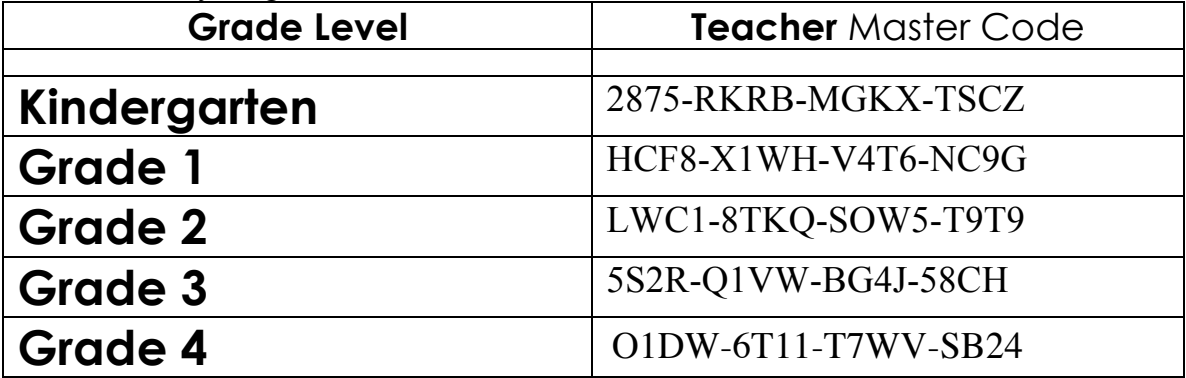

Click **Next**

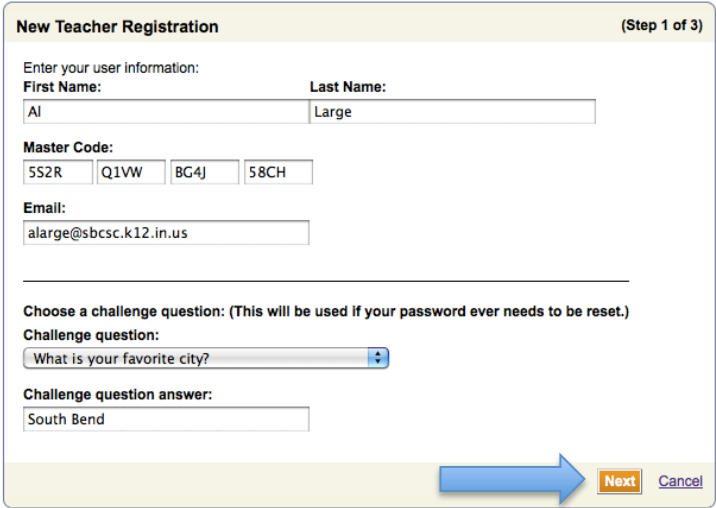

5. Enter the **Zip Code** of your school and click **Search**. Then select your **school** and click **Register.**

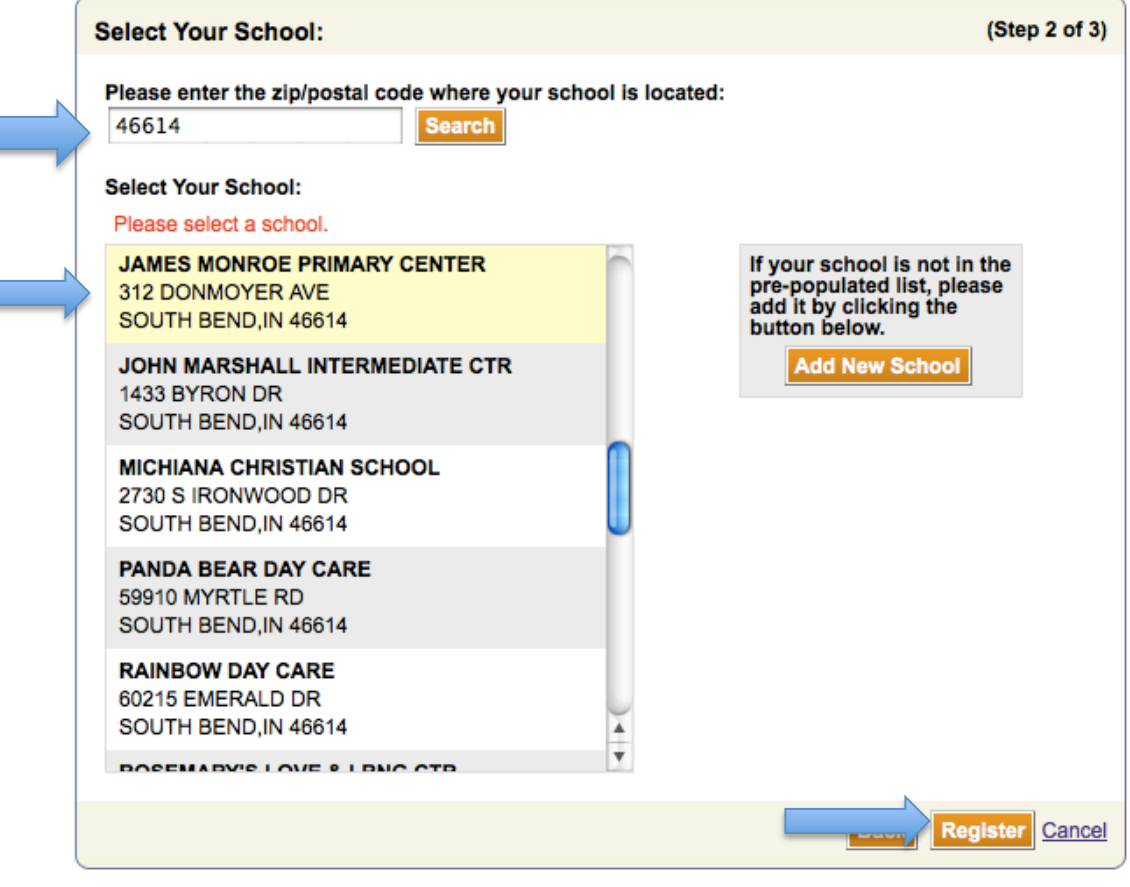

6. You will be given a **username and password. Be sure that you write this down.**  Click Finish.

**First Name:** AI

**Last Name:** Large

Email: alarge@sbcsc.k12.in.us

#### School:

JAMES MONROE PRIMARY CENTER

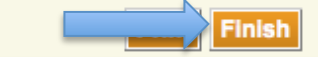

### 7. Click **Redeem Master Code**.

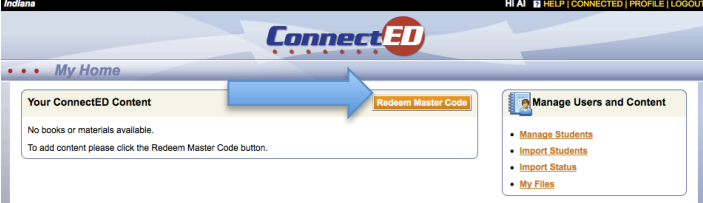

# 8. Enter the **Master Code** of the grade that you teach. Click **Next**.

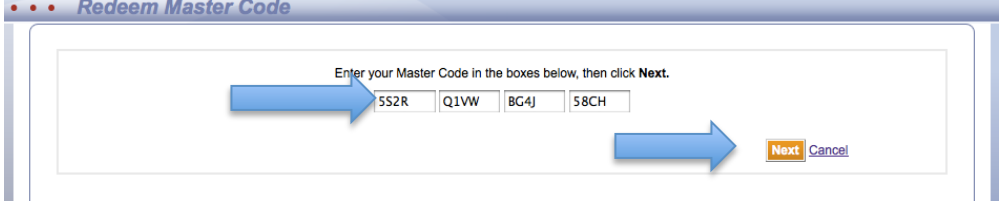

### 9. Click **Add Content**

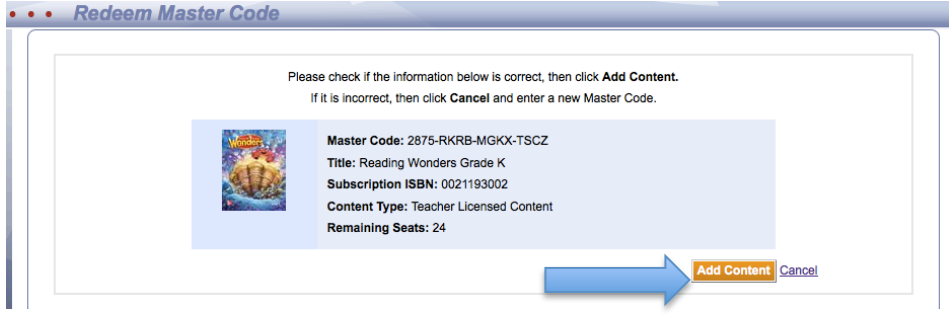

## 10. Click **OK**

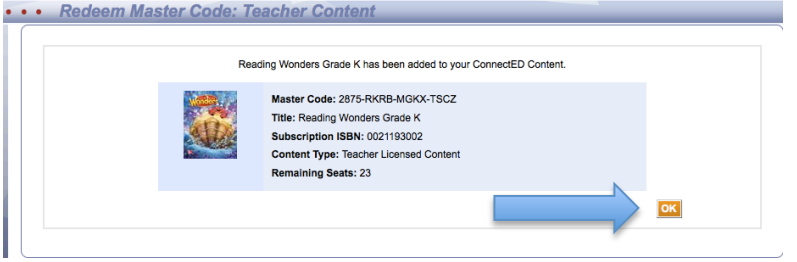

### 11. Click on the cover of the book

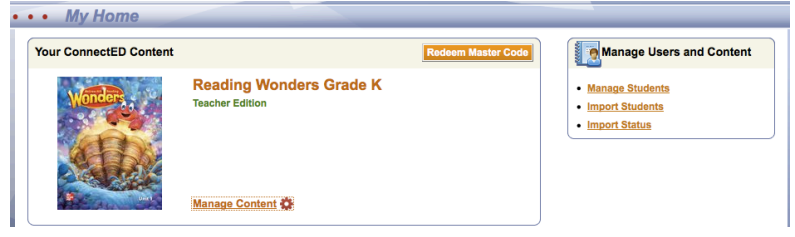

12. Follow the set-up wizard and click Next

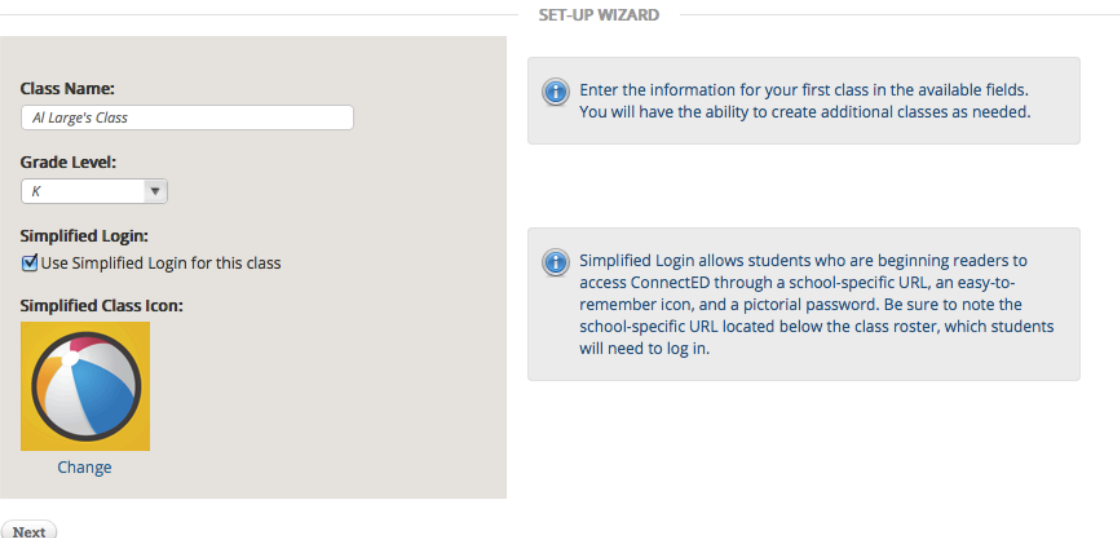

13. Enter your first teaching day. Click Next.

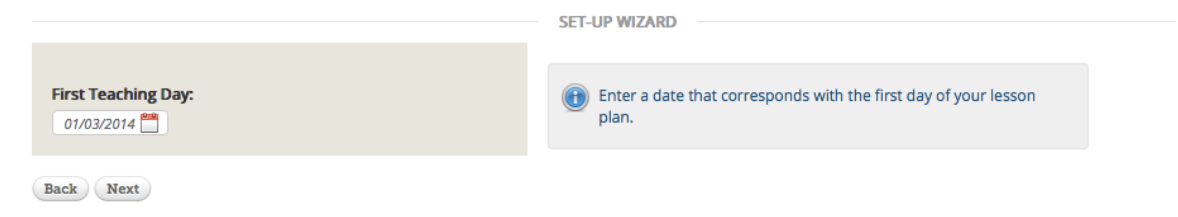

### 14**. Set up non-teaching days**. Click **Save.**

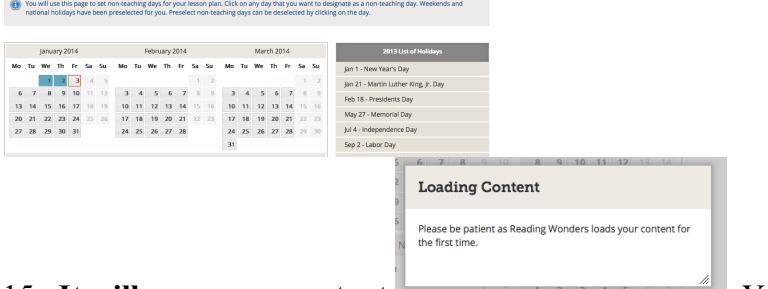

15. **It will save your content**. You can choose to logout in the upper right corner and Continue to the next tutorial on Importing & Adding Students.